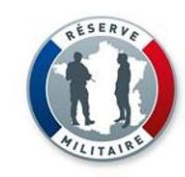

## SIRéM/ SIROCO - Fiches

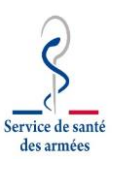

## **Réserviste – Demande abonnement à SIROCO « SSA-RESERVE-CRISE »**

- 1. J'accède à SIRéM : **www.reserve–operationnelle.ema.defense.gouv.fr**
- 2. Je m'**authentifie** en indiquant mon NID dans identifiant puis mon mot de passe. Et je clique sur « Connexion »
- 3. Dans mon espace, je clique sur « **demander un abonnement SIROCO** »
- 4. Cliquez sur le bouton « **demande abonnement** »
- 5. Dans les champs, sélectionnez :
	- ₋ ADS : « **Service de santé des armées** »

Mes SIROCO

**Export CSV** 

**ADS** 

**SSA** 

SSA

- ₋ zone : « **ZS-INFORMATION** »
- Puis cliquez sur le bouton « **Rechercher** »
- 6. Affichage de 2 SIROCO, cliquez sur l'étoile de « **SSA-RESERVE-CRISE** »
- 7. Une fenêtre vous demande la confirmation, sélectionnez « **OK** »
- 8. un message est transmis vers le gestionnaire du SIROCO qui devra valider cette demande d'abonnement.

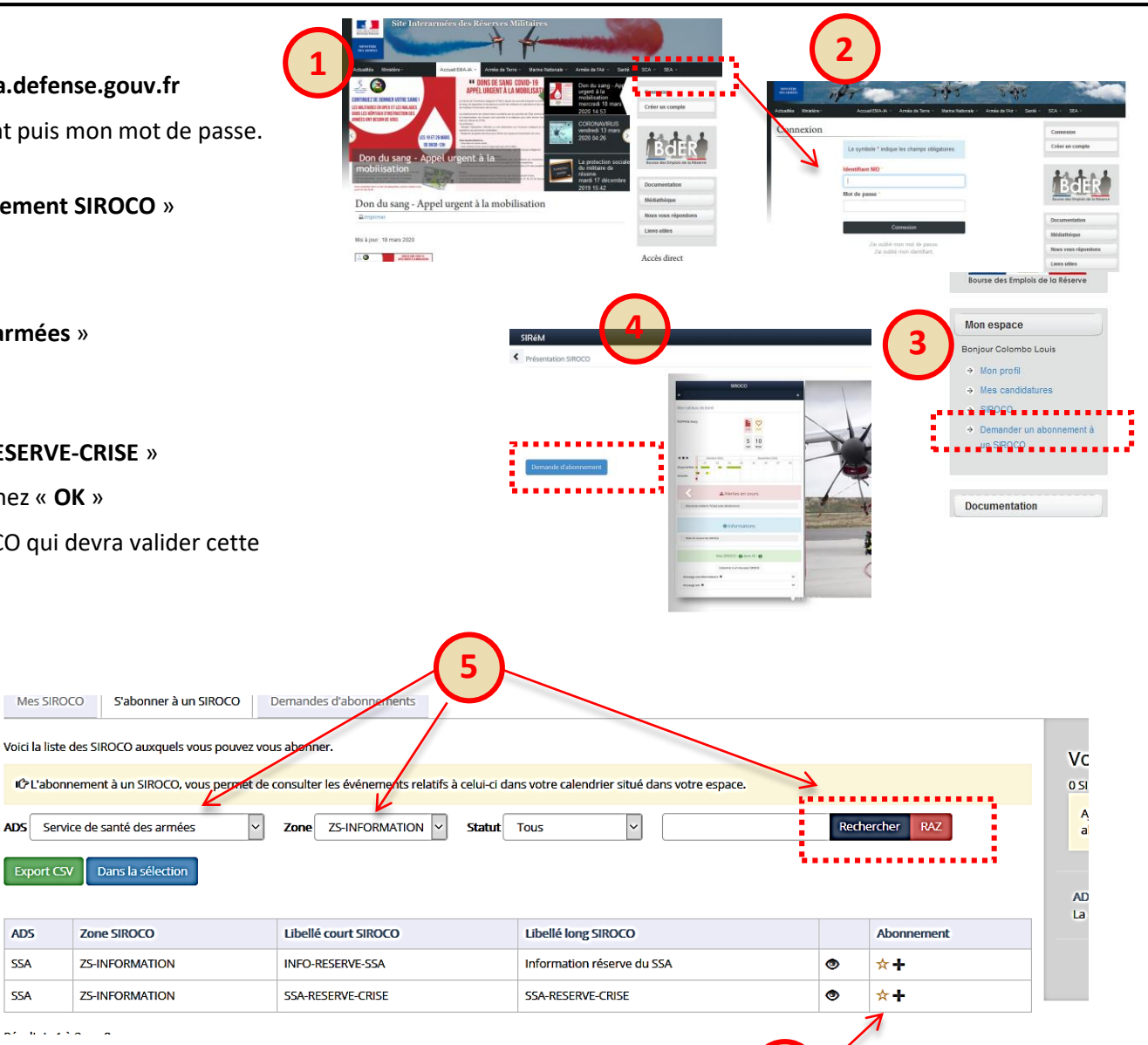

**6**

*Via le SIROCO, les réservistes recevront sur leur adresse électronique des informations ou des demandes de renfort.* 

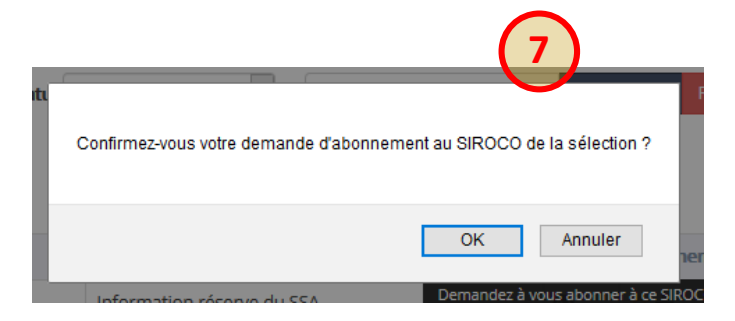